## 무선 네트워크 설정 방법 - iOS OS 환경 -

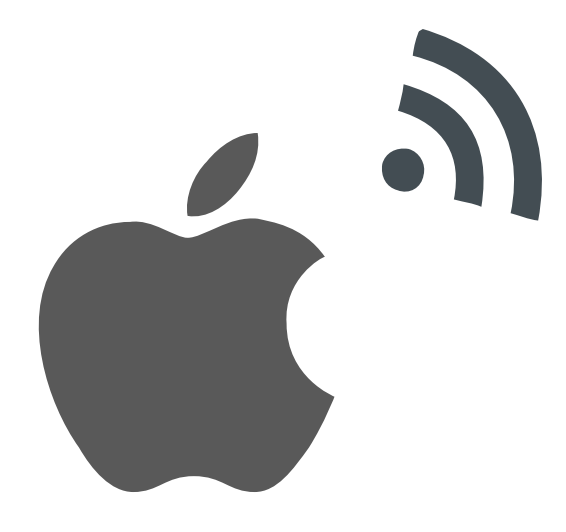

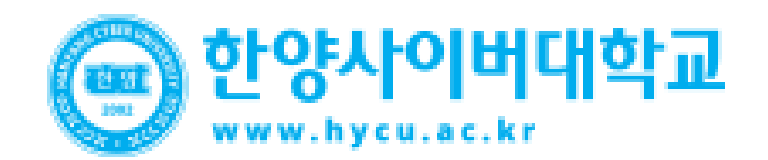

## **iOS Mobile Setting**

• iOS를 사용하는 아이폰에서 무선 랜을 사용하기 위한 네트워크 설정 화면입니다.

╰

• **iOS를 사용하는 단말기 설정은 모두 동일합니다.**

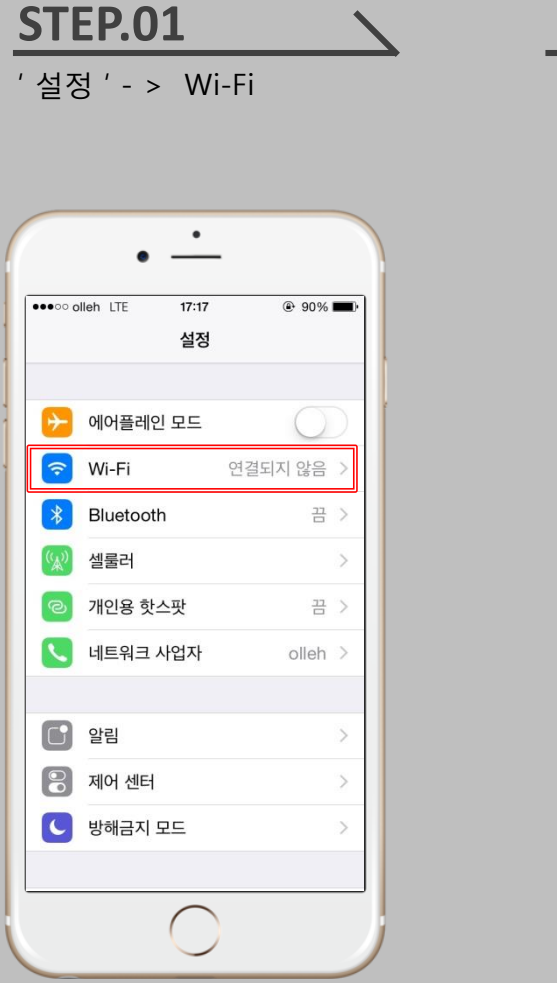

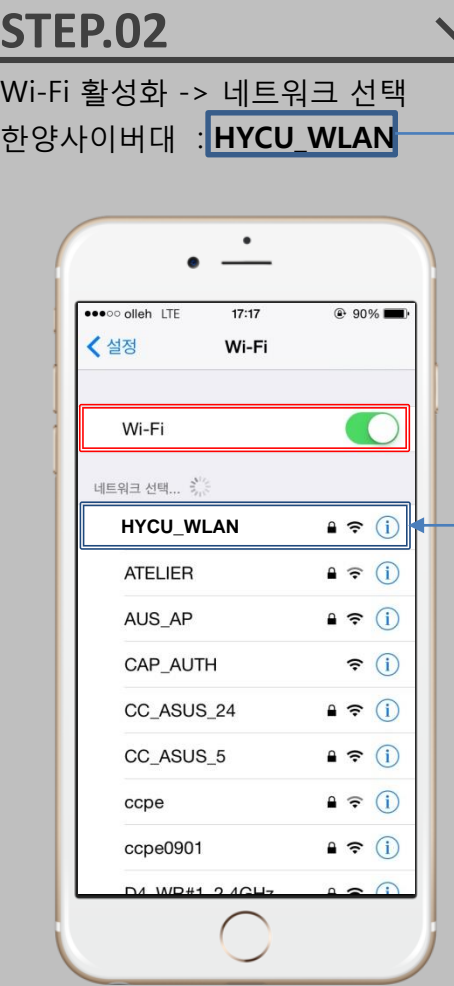

## **STEP.03**

사용자 계정 정보 입력 사용자 이름 : **[학번/사번]@hycu** 입력 암호 : 안심등교 비밀번호 입력

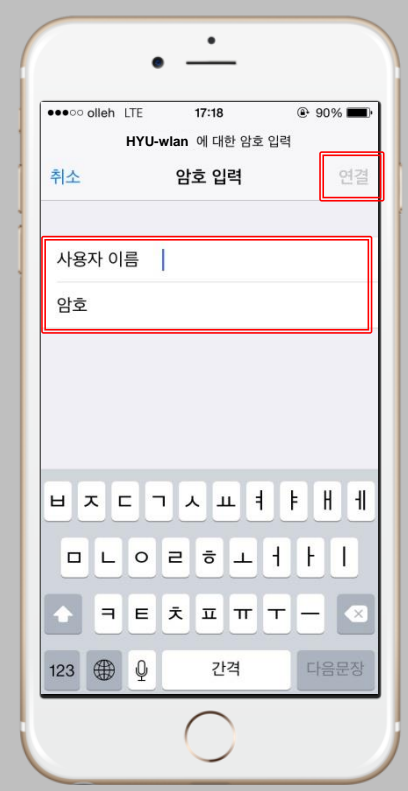

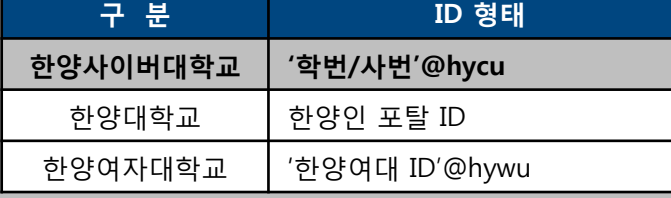

## **iOS Mobile Setting**

- iOS를 사용하는 아이폰에서 무선 랜을 사용하기 위한 네트워크 설정 화면입니다.
- **iOS를 사용하는 단말기 설정은 모두 동일합니다.**

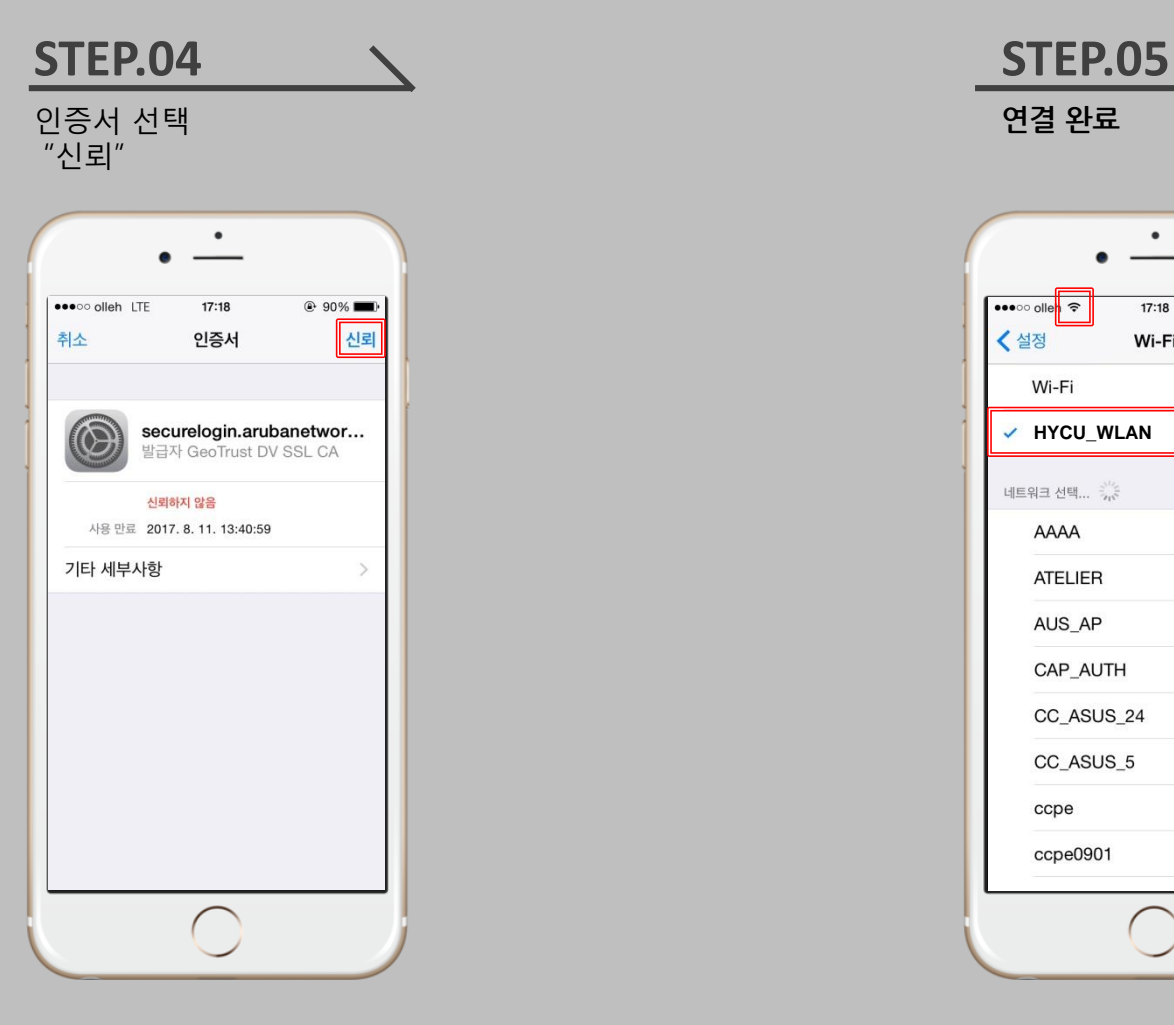

**연결 완료**

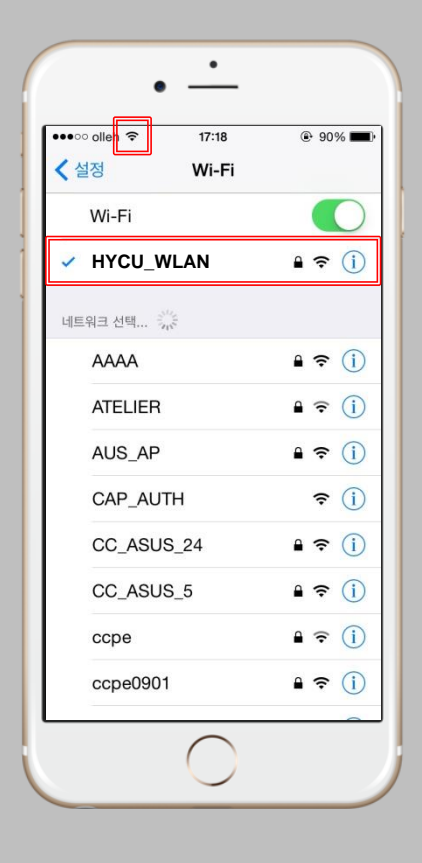